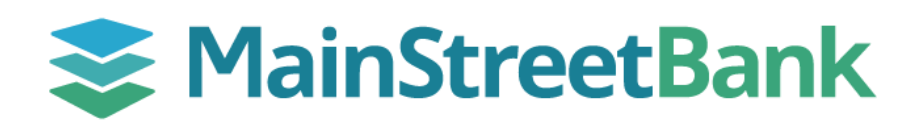

## **DIGITAL BANKING**

# **How to Organize Your Dashboard**

Conveniently organize your main dashboard to show what's most important to you as soon as you login to Digital Banking.

## **01 Navigate to Organize Dashboard**

- On the Main Dashboard you will have two options to access **Organize Dashboard:**
	- o On the right side above accounts, click the **three white dots** and select **Organize Dashboard** from the drop-down list or
	- o Scroll down to the bottom of the Main Dashboard page and click **Organize Dashboard**

### **02 Reorder Cards**

- In the Organize Dashboard Module, you can drag & drop the cards to reorder them
- Click the **six green dots** to move the cards around
- You can also click on the **X** to delete a card you don't want to see
	- o Please Note: that **Accounts** is the only icon that you won't be able to remove or adjust

#### **03 Add New Cards**

- To add other Cards to your Dashboard, click **+ Add a Card**
- Click on any available card that you want to add, such as:
	- o Transactions
	- o Card Management
	- o Messages
	- o Transfer
	- o Bill Pay
	- o Remote Deposits
	- o Support
- To view the card that was chosen, click the **Chevron Icon <** next to Add a Card to go back to the Organize Dashboard Module
- Once everything is organized the way you want it, click **Done**

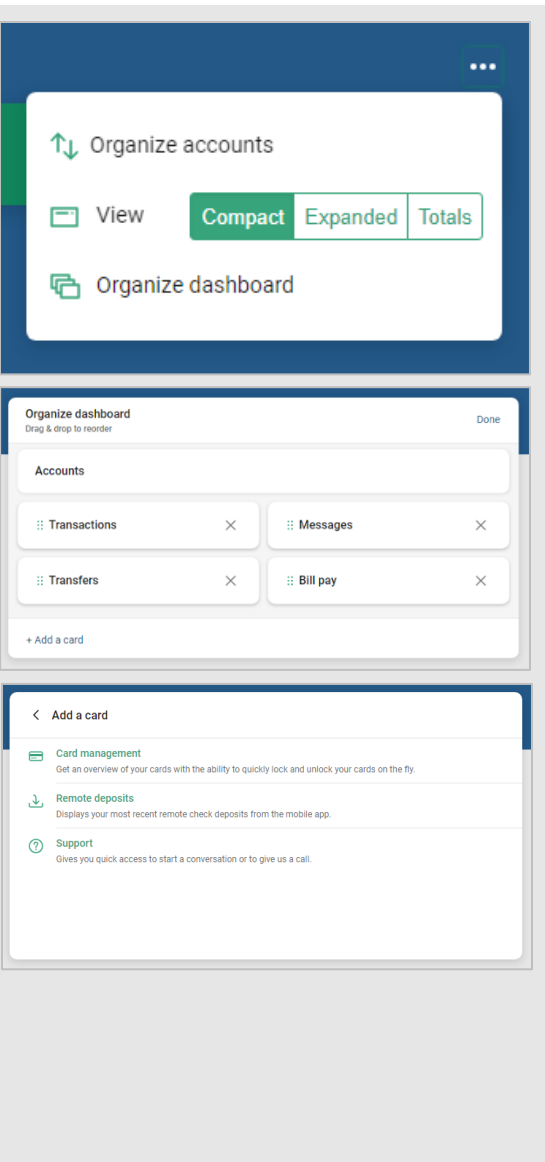

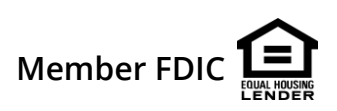